SIUS AG Im Langhag 1 | CH-8307 Effretikon | Switzerland Tel. +41 52 354 60 60 www.sius.com | admin@sius.com

### **RANGE KONFIGURATOR**

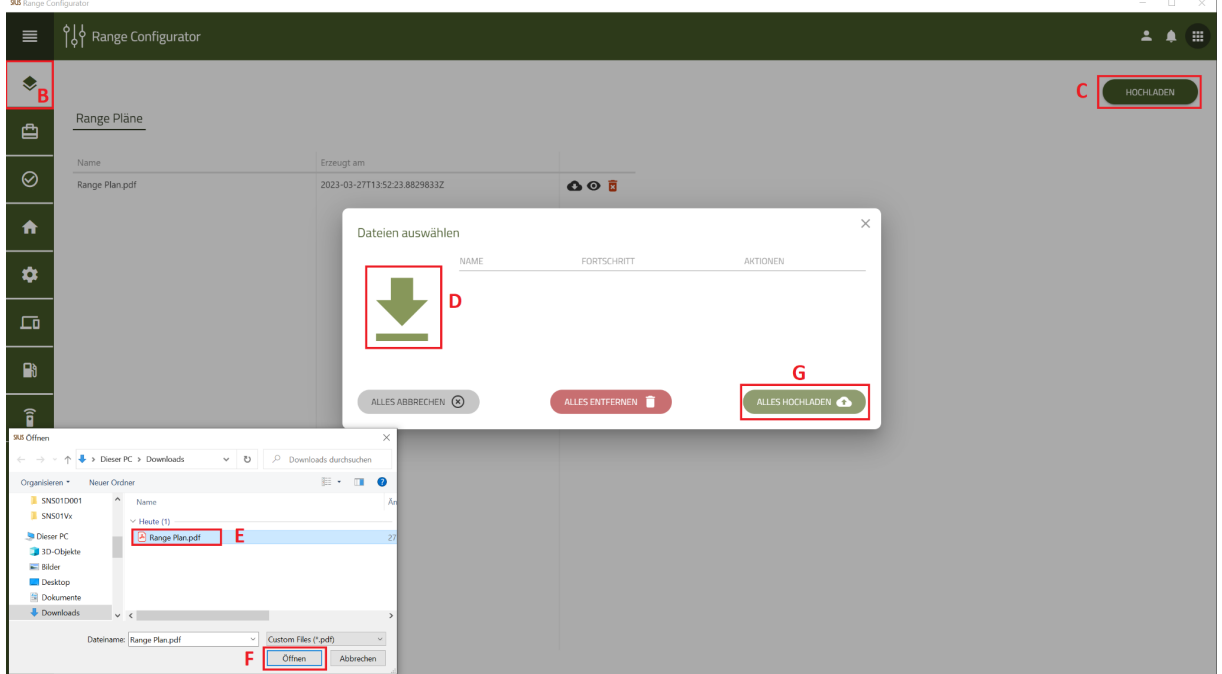

- A. Wählen Sie im Hauptmenü **«Range Configurator»** aus
- B. Wählen Sie auf der linken Seite **«Range Pläne»** aus
- C. Klicken Sie auf **«Hochladen»**
- D. Klicken Sie das **«Icon»** an
- E. Wählen Sie ihren Range Plan aus
- F. Nachdem Sie den Range Plan ausgewählt haben, klicken Sie auf **«Öffnen»**
- G. Zum Schluss wählen Sie **«Alles Hochladen»** aus

Ich Range Plan ist nun im Cockpit hinterlegt. Diesen können Sie im Cockpit anschauen, herunterladen oder wieder löschen.

### **HEALTH CHECK**

Unter folgendem Link finden Sie das Dokument zum **E** [Health](https://docs.google.com/document/d/1rVpaEJs-0OiF1MPYs39SLdgVf34Lv_MxbEG3NFCQlVw/edit?usp=sharing) Check.

#### **SYSTEM CHECK**

**System Check noch in Bearbeitung!**

SIUS AG Im Langhag 1 | CH-8307 Effretikon | Switzerland Tel. +41 52 354 60 60 www.sius.com | admin@sius.com

### **HOME**

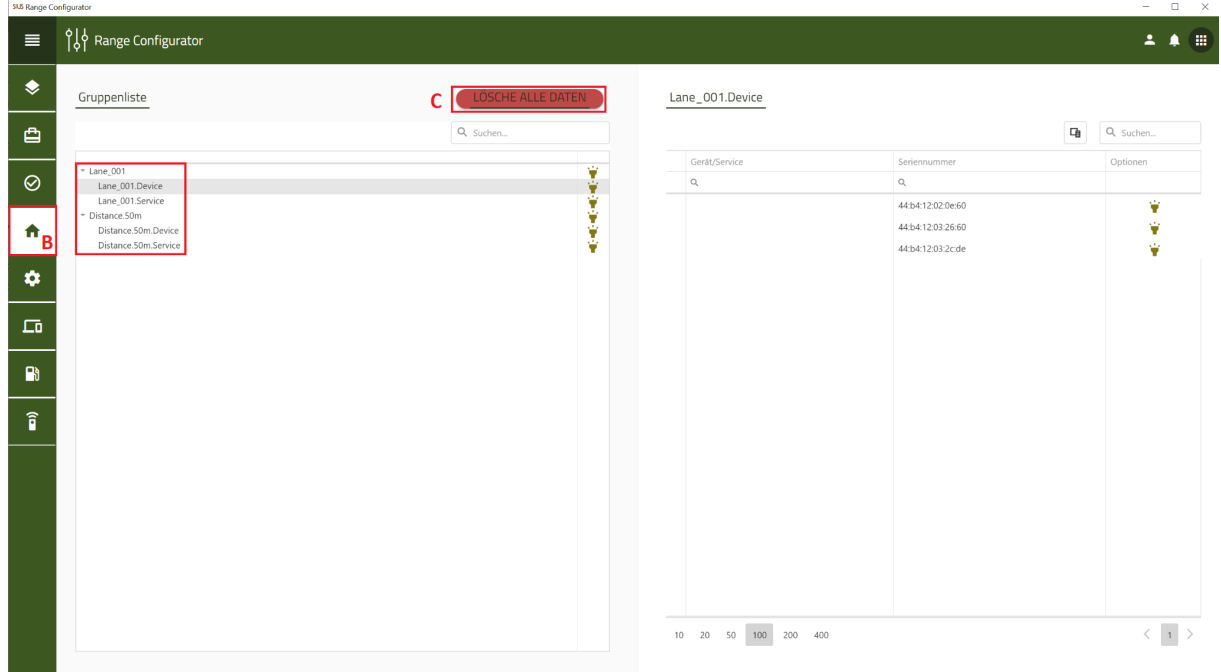

- A. Wählen Sie im Hauptmenü **«Range Configurator»** aus
- B. Wählen Sie auf der linken Seite **«Home»** aus
- C. Mit dem Klick auf **«Lösche alle Daten»** wird die aktive Konfiguration gelöscht

#### **KONFIGURATOR**

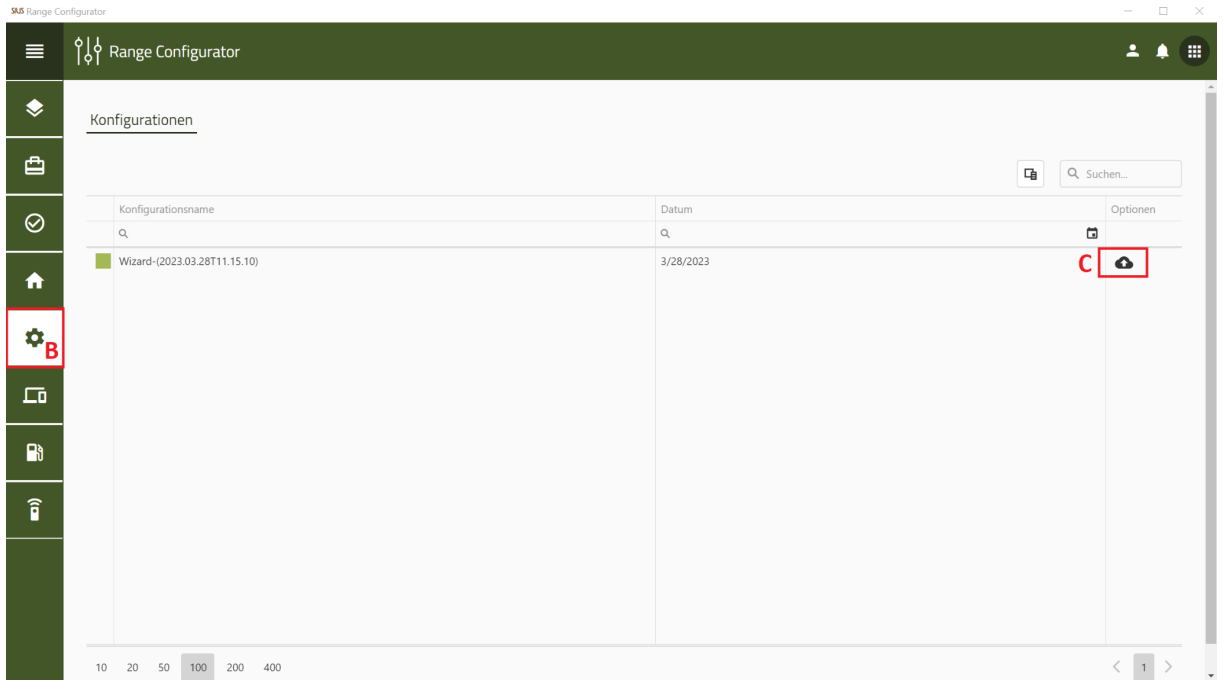

Hier sehen Sie sämtliche Konfigurationen, die Sie mit dem Wizard erstellt haben. Sie können die Daten in die S-Cloud hochladen.

- A. Wählen Sie im Hauptmenü **«Range Configurator»** aus
- B. Wählen Sie auf der linken Seite **«Konfiguration»** aus
- C. Klicken Sie auf das **«Icon»** benennen Sie die Konfiguration und klicken Sie auf **«hochladen»**

### **GERÄTE**

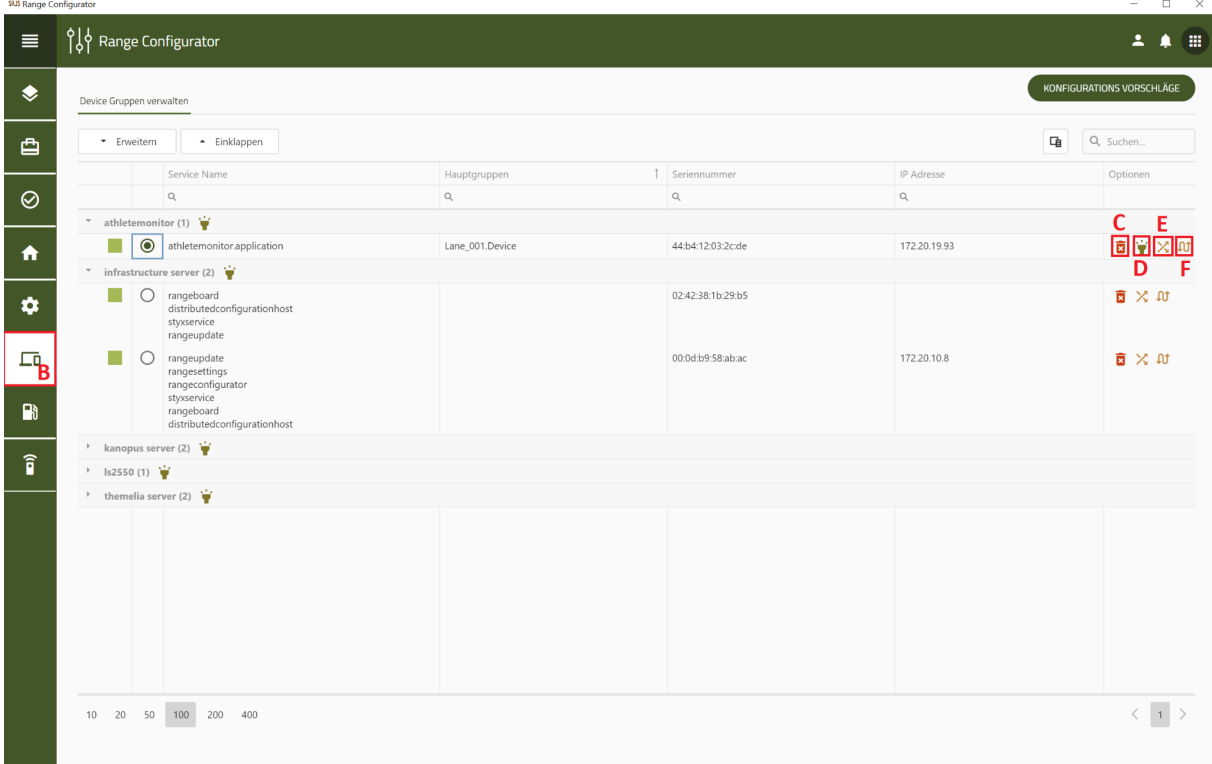

- A. Wählen Sie im Hauptmenü **«Range Configurator»** aus
- B. Wählen Sie auf der linken Seite **«Geräte»** aus
- C. Hier können Sie einzelne Geräte löschen
- D. Mit dieser Funktion können Sie einen Wink dem Gerät senden und überprüfen, ob diese eine Rückmeldung gibt.
- E. Hier können Sie die Geräte tauschen, mit einem anderen Gerät
- F. Mit dieser Funktion können Sie ein Gerät ersetzen.

### **DIENSTE**

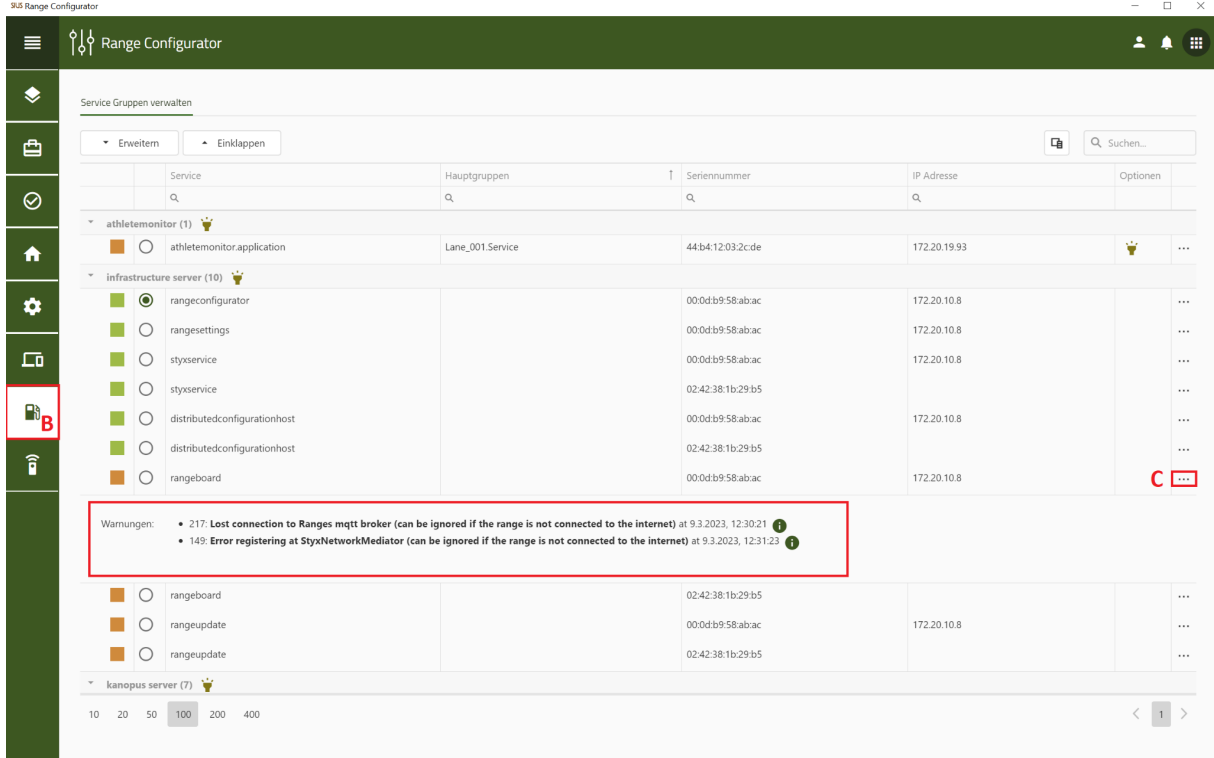

- A. Wählen Sie im Hauptmenü **«Range Configurator»** aus
- B. Wählen Sie auf der linken Seite **«Dienste»** aus
- C. Über die drei Punkte sehen Sie die Warnungen

Hier sehen Sie sämtliche Geräte, die aktiv sind.

### **WIZARD**

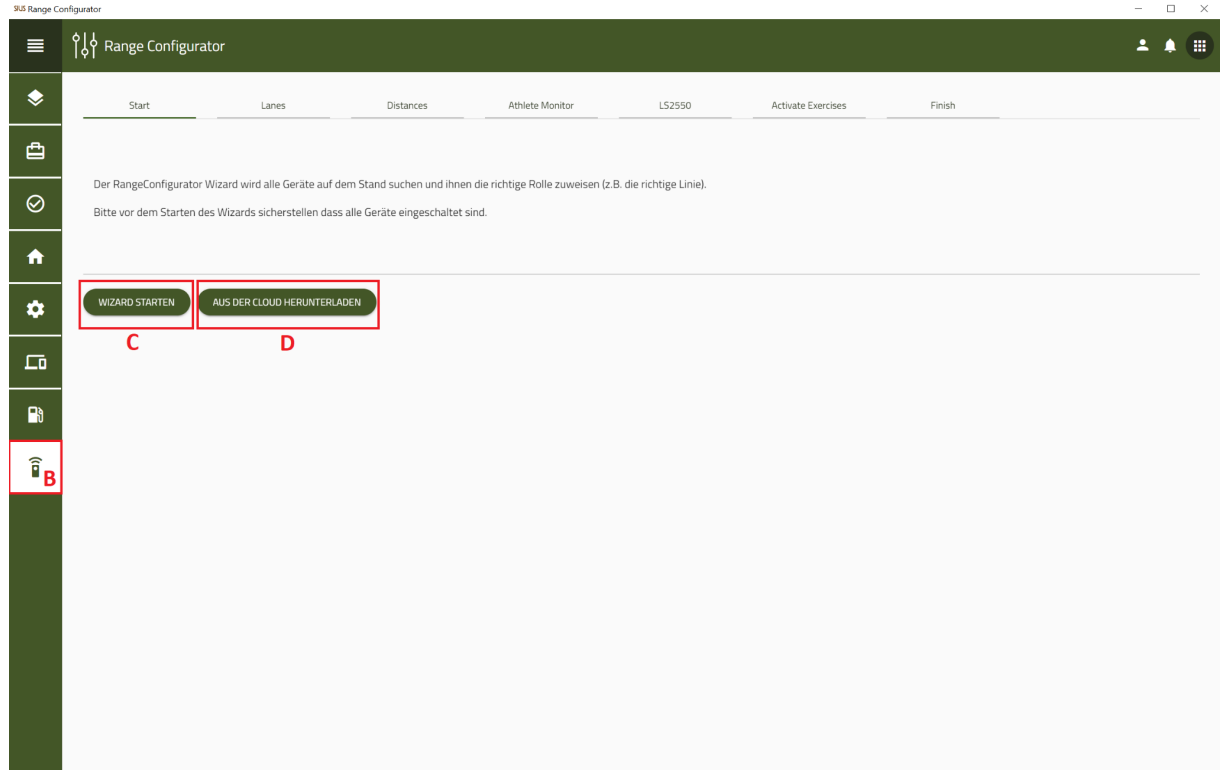

Bei der ersten Inbetriebnahme wird die Konfiguration mit dem Wizard durchgeführt. Sie können die Wizard-Konfiguration in die Cloud hochladen, dafür muss der Network Master (SNM01) am Netzwerk angeschlossen sein.

- A. Wählen Sie im Hauptmenü **«Range Configurator»** aus
- B. Wählen Sie auf der linken Seite **«Wizard»** aus
- C. Klicken Sie auf **«Wizard Starten»** und befolgen Sie die einzelnen Schritte vom Wizard
- D. Falls Sie eine vorhandene Konfiguration in der Cloud besitzen, so können Sie diese direkt im Wizard über **«Aus der Cloud herunterladen»** hochladen.